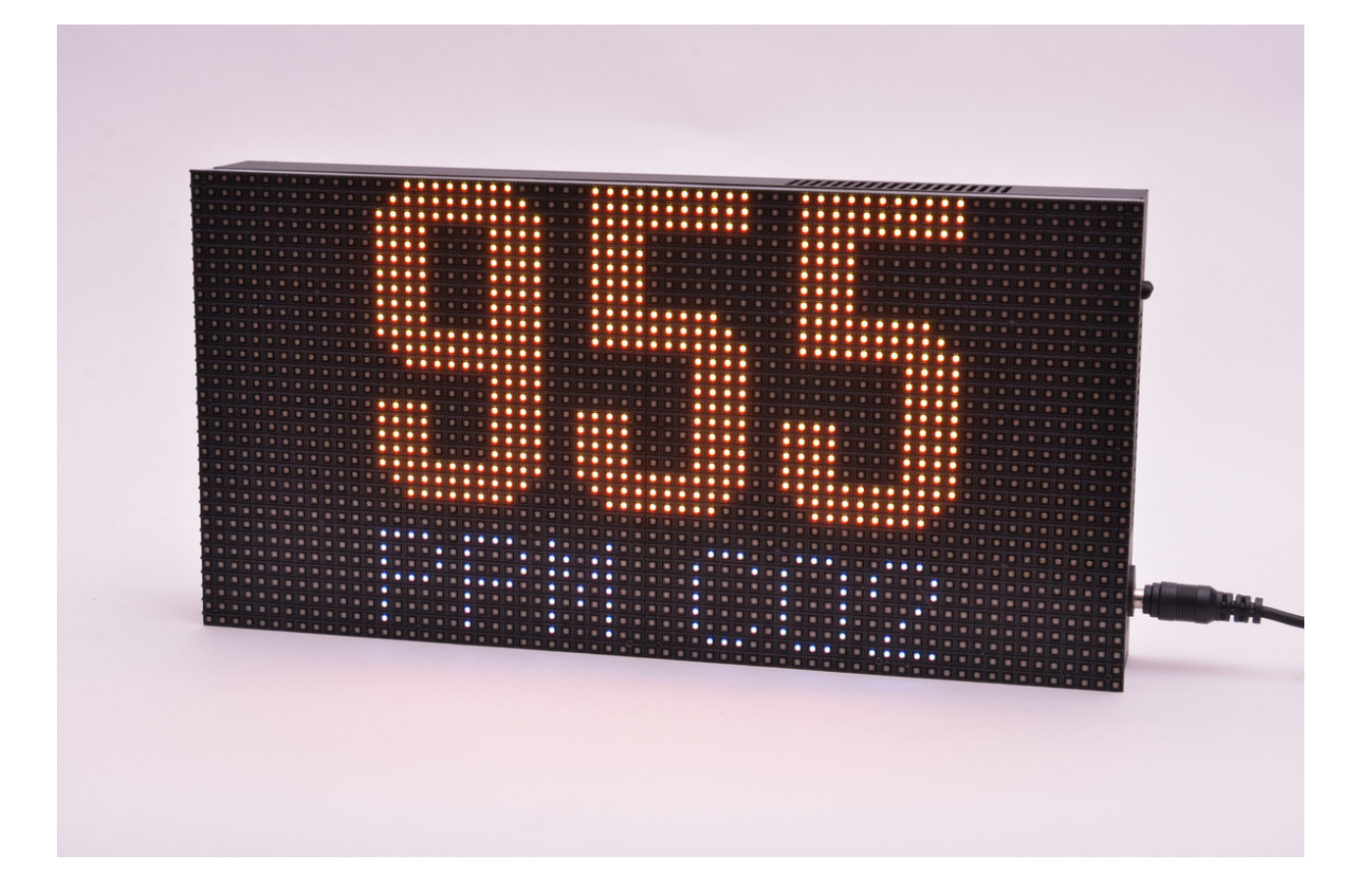

# **Gebruiksaanwijzing MoreSense MS-04 LED panel multisensor**

**Firmware versie 2.0.3**

# Uiterlijke kenmerken

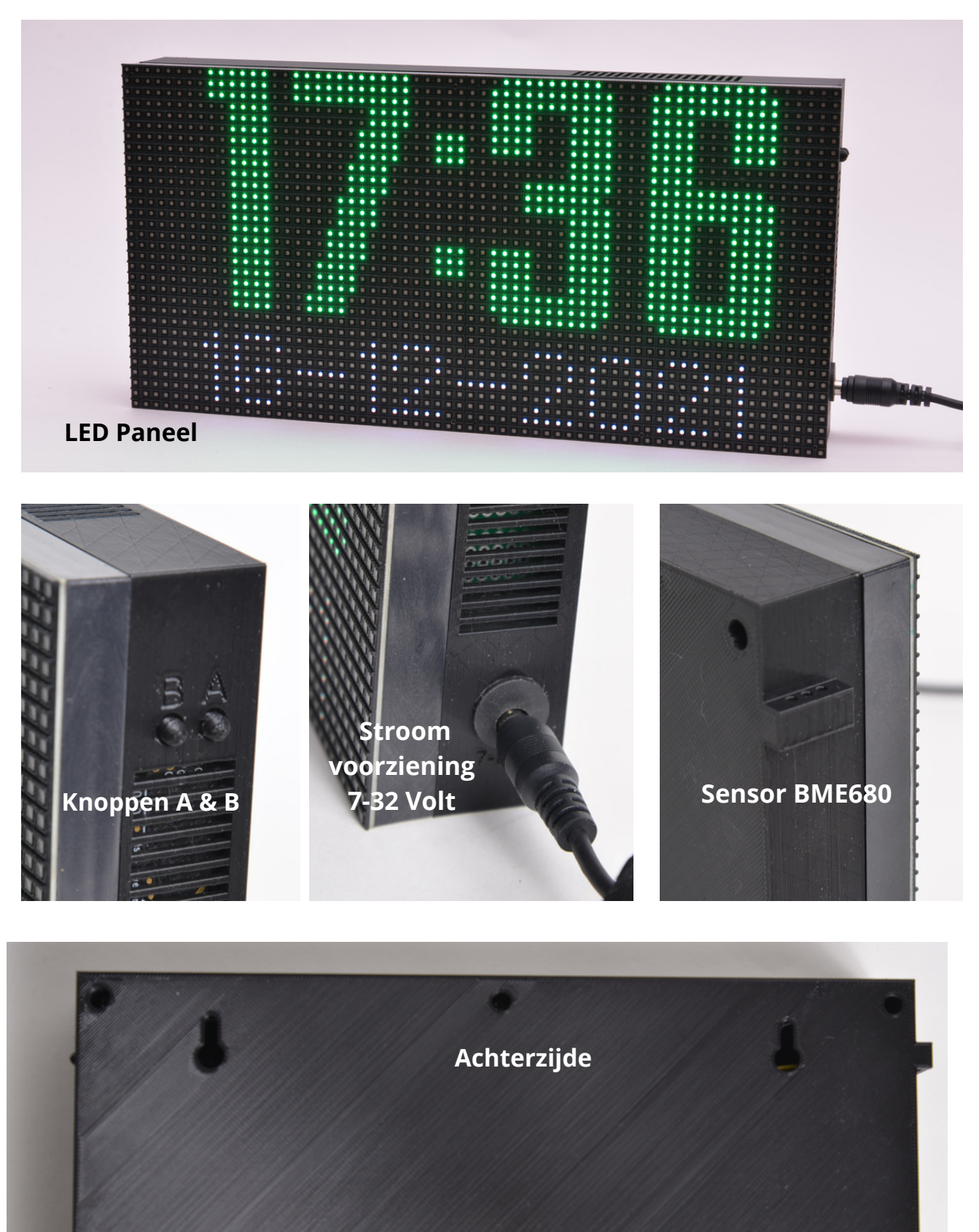

# Inhoudsopgave

# Onderwerp

Pagina

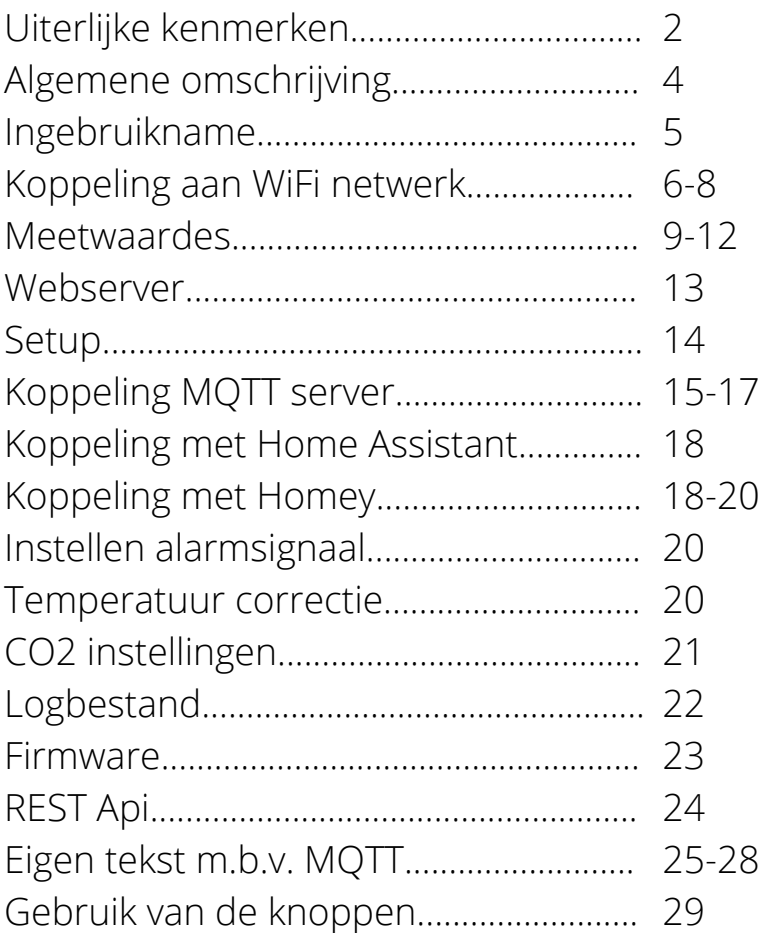

#### **MoreSense MS-04**

De MoreSense MS-04 multi-sensor meet zowel de CO2 waarde, temperatuur, luchtvochtigheid, luchtdruk, en de IAQ (Indexed Air Quality). Optioneel kan de sensor zijn uitgerust met een Sensirion SEN50 fijnstofmeter. De sensor is opgebouwd uit hoogwaardige componenten waaronder een SenseAir CO2 en een Bosch BME680 sensor. Beide sensoren staan bekend om hun kwaliteit en betrouwbaarheid. De sensor kan zowel "stand-alone" als gekoppeld aan een WiFi netwerk gebruikt worden. In het laatste geval zijn de gegevens eventueel ook zichtbaar via de ingebouwde webserver en kunnen diverse parameters worden ingesteld. Via deze webserver kan eventueel het logbestand worden gedownload (Excel compatible).

De sensor beschikt over een MQTT client waarbij de gegevens gekoppeld kunnen worden aan vele geautomatiseerde systemen. De MS-04 is standaard geschikt voor Home Assistant, Homey of Domoticz domotica systemen. Met deze koppelingen zijn er vele mogelijkheden op gebied van automatisering mogelijk zoals de besturing van een ventilatiesysteem.

Behalve MQTT beschikt de sensor ook over een REST api. Programma's van derden kunnen via een HTTPGET commando de meetgegevens van de sensor opvragen.

Verder kan de sensor ook aan een zogenaamde WiFi socket worden gekoppeld. Dit zijn slimme 230V schakelaars die aan het WiFi netwerk gekoppeld kunnen worden. Zo kan bijvoorbeeld een luchtafzuiger worden bediend die in werking treed bij een te hoge CO2 waarde.

Indien zo ingesteld kan een alarmsignaal afgaan bij een zelf ingestelde CO2 drempelwaarde.

Indien de sensor via WiFi is gekoppeld aan het internet worden op het laatste scherm zowel de tijd als de datum getoond. Als de sensor over een fijnstofsensor beschikt zullen de datum en tijd op het zesde scherm getoond worden.

# **Ingebruikname**

De sensor wordt gevoed met de meegeleverde 9 volts adapter. Zodra de stroom is aangesloten zal de sensor in werking treden. Als u de sensor niet aan een WiFi netwerk wilt koppelen hoeft u verder niets te doen. De sensor komt, na diverse controles, automatisch op het eerste scherm terecht met de CO2 waarde. Hierna zal het scherm elke 10 seconden wisselen met de overige meetgegegevens.

De volgorde is als volgt: CO2, temperatuur, luchtvochtigheid, luchtdruk, Indexed Air Quality en als laatste de tijd en datum (mits via WiFi gekoppeld aan het internet). In het geval de sensor is uitgerust met een fijnstofsensor volgen hierna nog de 4 fijnstofwaardes. Als u slechts één waarde continu wil zien is het scherm te vergrendelen door 2 maal kort op knop "A" te drukken. U krijgt dan de melding "Screen rotate off" te zien. Door nogmaals 2 keer op knop "A" te drukken zullen de schermen weer afwisselend worden weergegeven. U krijgt dan de melding "Screen rotate on".

## **Burn-in periode**

De Bosch BME680 sensor meet de temperatuur, luchtvochtigheid, luchtdruk en VOC waarde (Volotile Organic Compounds). Deze sensor heeft een burn-in periode van rond de 48 uur. Bij de eerste ingebruikname zal de sensor nog niet geheel stabiel zijn. Na 48 uur continu gebruik zullen de meetwaardes echter stabiliseren. Na de initiële burn-in periode van 48 uur heeft de sensor bij elke stroomonderbreking ongeveer 5 minuten nodig om te herstabiliseren. De IAQ zal gedurende deze periode een waarde van 25 hebben. Ook zal het woord "cal" zichtbaar zijn.

#### **Waarschuwing**

De sensor bestaat uit precisie meetinstrumenten die gevoelig zijn voor schokken, stof en vocht. Vermijd stoten en vallen om schade aan het apparaat te voorkomen. Voor nauwkeurige meetgegevens dient u de sensor binnenshuis op een tochtvrije plek buiten direct zonlicht te plaatsen.

# **KOPPELING AAN WIFI NETWERK**

Om de koppeling tot stand te kunnen brengen moet u de naam en het paswoord van uw WiFi netwerk opgeven aan de sensor. De sensor beschikt over een soort van mini-router (WiFi access point) waar u allereerst een directe verbinding mee moet maken. Dit kan met bijvoorbeeld een smartphone, tablet of laptop. Volg de 4 stappen zoals hieronder beschreven om de WiFi verbinding op te zetten.

#### **STAP 1 (Stroom uit- en inschakelen)**

Zodra u de stroom op het apparaat aansluit én er is nog niet eerder een WiFi verbinding opgezet dan krijgt u, na diverse controles, de melding *"WiFi not connected. Push button to setup a (new) WiFi connection"* te zien.

#### **STAP 2 (Maak direct verbinding met de sensor)**

Als u na de melding binnen 10 seconden (zichtbaar via een count-down teller) op één van de knoppen drukt zal het MoreSense WiFi access point actief worden. U krijgt nu de melding *"Connect to MoreSense 192.168.4.1"* te zien. U heeft nu 2 minuten de tijd een verbinding te maken. Selecteer in uw smartphone, tablet of PC nu het MoreSense WiFi netwerk (zie afb. 1). Het kan zijn dat het even duurt (10-30 seconden) voordat het moresense netwerk zichtbaar wordt.

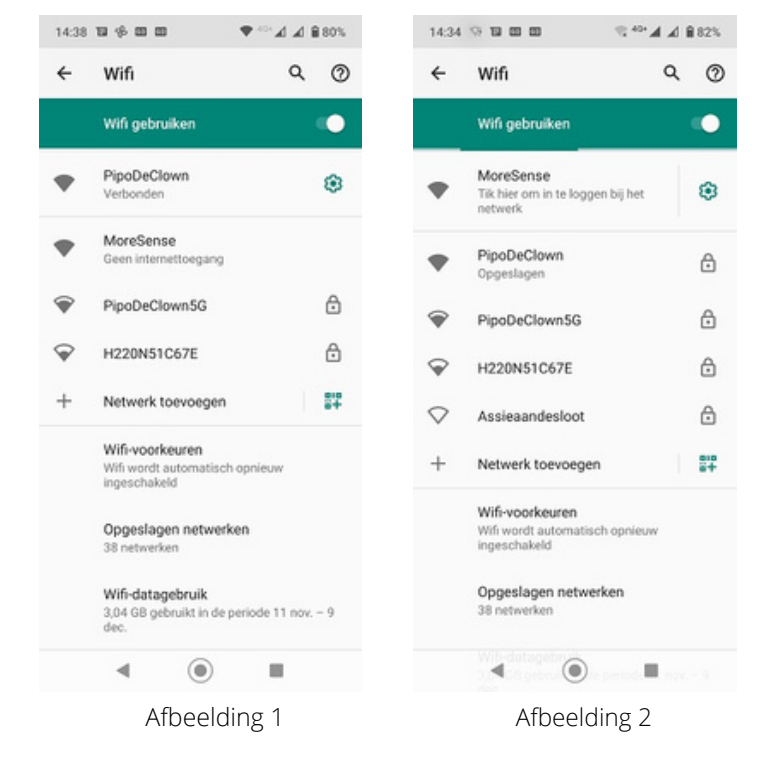

*Zodra u bent verbonden met het MoreSense WiFi access point kunt u de optie krijgen direct in te loggen op de MoreSense sensor (zie afbeelding 2). Dit hoeft echter niet altijd zo te zijn. Als u wel de mogelijkheid krijgt direct in te loggen belandt u automatisch op de WiFimanager pagina. Heeft u niet de mogelijkheid direct in te loggen open dan een browser en type in de adresbalk de volgende tekst:*

*[http://192.168.4.1](http://192.168.4.1/) . Let op: dit is niet het IP adres dat u later kunt gebruiken om verbinding te krijgen met de ingebouwde webserver.*

# **STAP 3 (selecteer WiFi netwerk en geef wachtwoord op)**

Kies in de WiFimanager de optie *"Configure WiFi"* (zie afb. 3) en selecteer vervolgens uw eigen WiFi netwerk uit de lijst. Na het selecteren van uw WiFi netwerk krijgt u een bevestigingsmelding met onderaan de tekst *"OK"*. Vul vervolgens uw wachtwoord in en druk op *"Save"* (afb. 4). Let op: het is beter geen zogenaamd "guest netwerk" te selecteren. Vaak zijn er restricties m.b.t. het gebruik van webservers waardoor u later de sensor niet kunt bereiken. Nadat u de gegevens hebt bewaard zal na enkele seconden het bericht *"Wifi connected"* gevolgd door *"Getting date and time from pool.ntp.org"* op de sensor verschijnen. De sensor is nu verbonden met uw WiFi netwerk en, indien de tijd juist werd weergegeven, het internet. Vergeet niet uw smartphone, tablet of laptop opnieuw met uw eigen WiFi netwerk te verbinden.

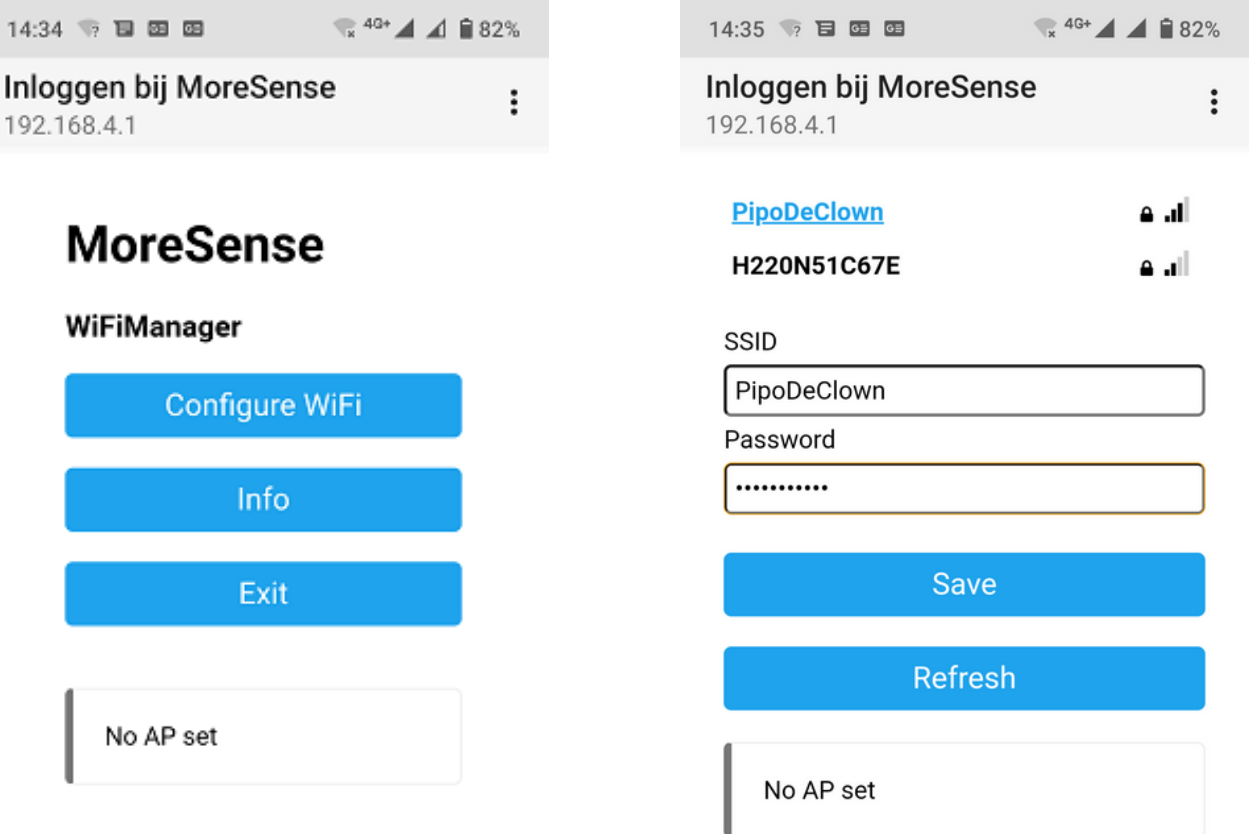

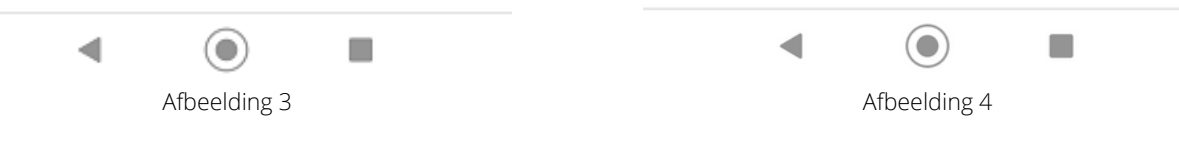

# **STAP 4 (maak verbinding met de webserver)**

Met de ingebouwde webserver kunt u de meetgegevens bekijken, logbestanden downloaden, instellingen wijzigen en de firmware updaten.

De MoreSense sensor beschikt over mDNS functionalieit. Hierbij worden IPadressen omgezet in een webadres. U hoeft dan ook niet het IP-adres te weten. Het MoreSense webadres bestaat standaard uit de tekens "*http://MS-*", de laatste 4 tekens van het WiFi MAC adres (bijvoorbeeld "*F6BC*") en de extensie "*.local*". Het volledige webadres wordt dan "*http://MS-F6BC.local*". Dit webadres wordt getoond bij het opstarten van de sensor, direct nadat de WiFi verbinding tot stand is gekomen. In het setup scherm bestaat de mogelijkheid de sensor een unieke naam te geven. Deze naam wordt ook gebruikt voor het webadres (b.v. http://huiskamer.local).

Als u het webadres in de adresbalk van een browser typt komt u op de homepagina van de MoreSense webserver (zie afb. 5). Let op dat uw PC, laptop, smartphone of PC op hetzelfde netwerk als de MoreSense sensor is aangesloten.

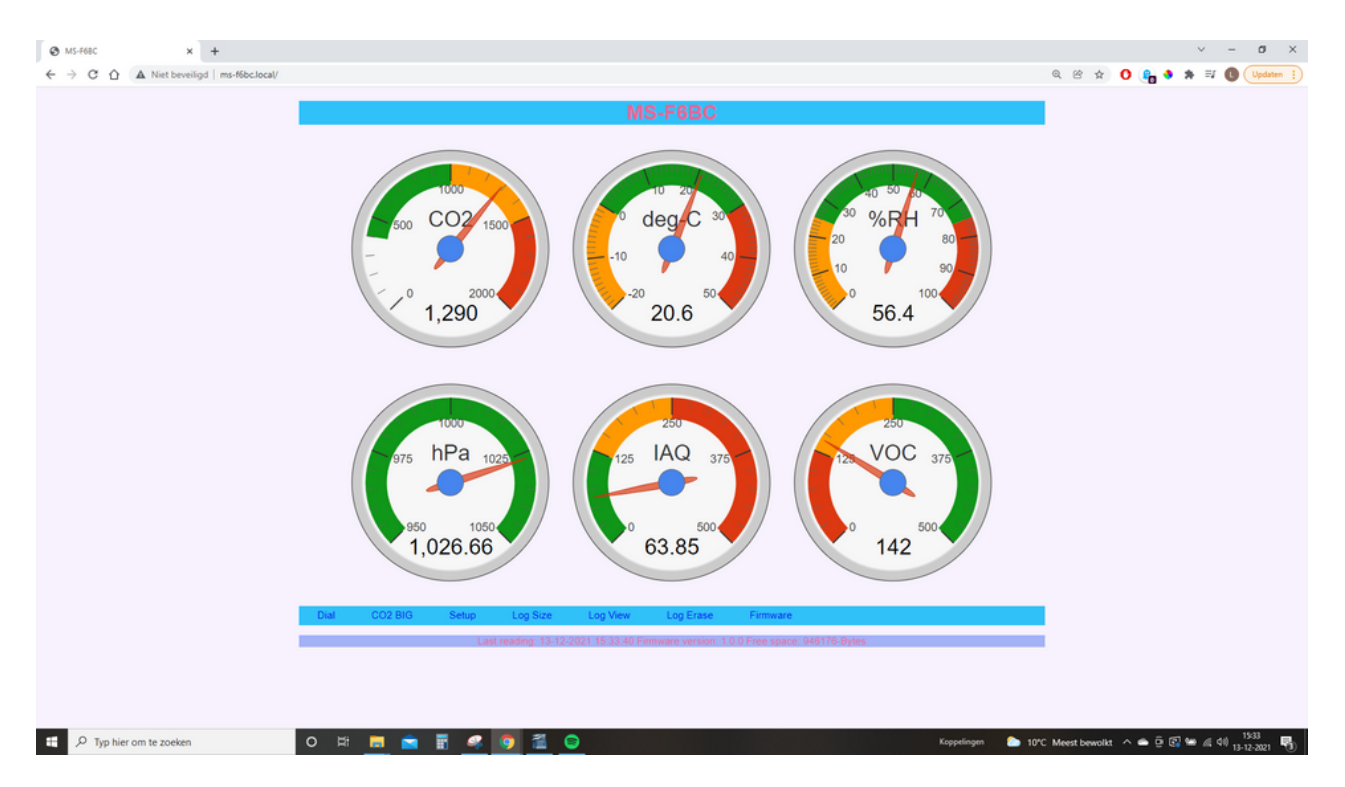

Afbeelding 5. Home pagina van de MoreSense webserver

# **Meetwaardes**

# **CO2**

De Moresense MS-04 is o.a. uitgerust met een SenseAir S8 zelfkalibrerende CO2 sensor. Deze sensor is ontwikkeld in Zweden en behoort al vele jaren tot de top in zijn klasse. De metingen worden uitgevoerd met gericht infrarood licht (NDIR) in combinate met een detector. CO2 absorbeert infra-rood licht dus hoe minder infra-rood licht wordt opgevangen door de detector des te hoger is het CO2 gehalte. De gemeten eenheid wordt uitgedrukt in "*Parts Per Million*" luchtdeeltjes oftewel "*PPM*". De SenseAir S8 meet tot 10000 ppm en heeft een verwachte levensduur van tenminste 10 jaar. In de buitenlucht bevinden zich deze tijd (2021) ongeveer 417 deeltjes CO2 per miljoen deeltjes lucht (0,04 vol.-%). Lucht bestaat voor het grootste gedeelte uit stikstof (78 [vol.-%\)](https://nl.wikipedia.org/wiki/Volumeprocent) en zuurstof (21 vol.-%).

## **Automatische kalibratie**

De SenseAir CO2 sensor zal zichzelf (mits niet anders ingesteld) 1 keer per 180 uur automatisch kalibreren. De sensor moet dan wel minimaal 180 uren onafgebroken aan hebben gestaan. De automatische kalibratie wordt gebaseerd op de laagst gemeten waarde in 180 uur. Deze automatische kalibratie is eventueel in het setup scherm uit te schakelen voor het geval de CO2 waarde nooit de +/- 400 ppm zal bereiken.

# **Handmatige kalibratie**

De sensor is eventueel ook handmatig op basis van de buitenlucht te kalibreren. De sensor dient zich hiervoor in een omgeving te bevinden waar de CO2 waarde om en nabij de 400 ppm is (buiten, schuur). Verder is het van belang dat er weinig luchtstroming is en dat de sensor buiten direct zonlicht wordt geplaatst. Door 3 maal snel op knop "A" te drukken zal de kalibratieprocedure starten. U dient nogmaals op één van de knoppen te drukken om de kalibratie daadwerkelijk uit te laten voeren. Doet u dit niet dan zal de kalibratie binnen 60 seconden worden afgebroken en blijven de oude instellingen behouden.

# **Kleurgebruik CO2 waardes**

De CO2 waarde op het LED paneel kan in kleur variëren. De mogelijke kleuren zijn:

Groen: vanaf 400 tot 800 ppm (goed klimaat) Oranje: vanaf 800 tot 1200 ppm (gemiddeld klimaat) Rood: gelijk of boven 1200 ppm (slecht klimaat)

#### **Temperatuur**

De temperatuur wordt weergegeven in graden Celsius en wordt gemeten met een Bosch BME680 multisensor. Deze sensor meet overigens alle waardes behalve de CO2. Tussen sensors onderling kunnen altijd kleine verschillen optreden, ook al zijn ze qua merk en type gelijk. Om deze reden en omdat de BME680 ook zelf warmte genereert voor het meten van de luchtkwaliteit dient de temperatuur altijd gecorrigeerd te worden. Standaard staat deze correctie op ongeveer minus 1 graad en zal in de meeste gevallen goed zijn. Indien de temperatuur niet juist is kunt u de correctiewaarde aanpassen in het setup menu. Gebruik een punt i.p.v. een komma.

# **Relatieve luchtvochtigheid**

De relatieve luchtvochtigheid geeft aan hoeveel vocht er zich relatief in de lucht bevindt. Bij een 100% luchtvochtigheid kan er niet nog meer vocht in de lucht komen. De luchtvochtigheid staat altijd in relatie met de temperatuur. Hoe hoger de temperatuur des te meer vocht zich in de lucht kan bevinden. De ideale luchtvochtigheid in huis ligt tussen de 40-60%. Zowel een te vochtige als te droge atmosfeer wordt bij bepaalde temperaturen als onaangenaam ervaren en kan bovendien leiden tot (gezondheids) problemen.

# **Luchtdruk**

De luchtdruk wordt gemeten in hectopascal (afgekort hPa) en is gelijk aan het vroeger in gebruik zijnde millibar. De luchtdruk varieert normaal gesproken zo tussen de 980 en 1035 hPa. Deze kan echter in extreme weersituaties veel lager c.q. hoger liggen.

# **IAQ (Indexed Air Quality)**

De IAQ (Indexed Air Quality) is een door de Bosch BME680 berekende index waarde (zie afb. 6) die de luchtkwaliteit aangeeft op basis van vluchtige stoffen zoals formaldehyde, lakken, lijmen, schoonmaakmiddelen en alcohol . De index loopt van 0 (zeer schone lucht) tot en met 500 (extreem slechte lucht). De IAQ waarde wordt verkregen door een slim algoritme op basis van de luchtweerstand, temperatuur en de luchtvochtigheid.

Bij het opstarten van de sensor heeft deze zo'n 5 minuten nodig om te kalibreren. Zolang de sensor in de kalibratiefase verkeert wordt de tekst "IAQ Cal" getoond. U kunt de BME680 testen door uw adem uit te blazen in de buurt (niet in) van de uitstulping aan de linkerkant van de sensor.

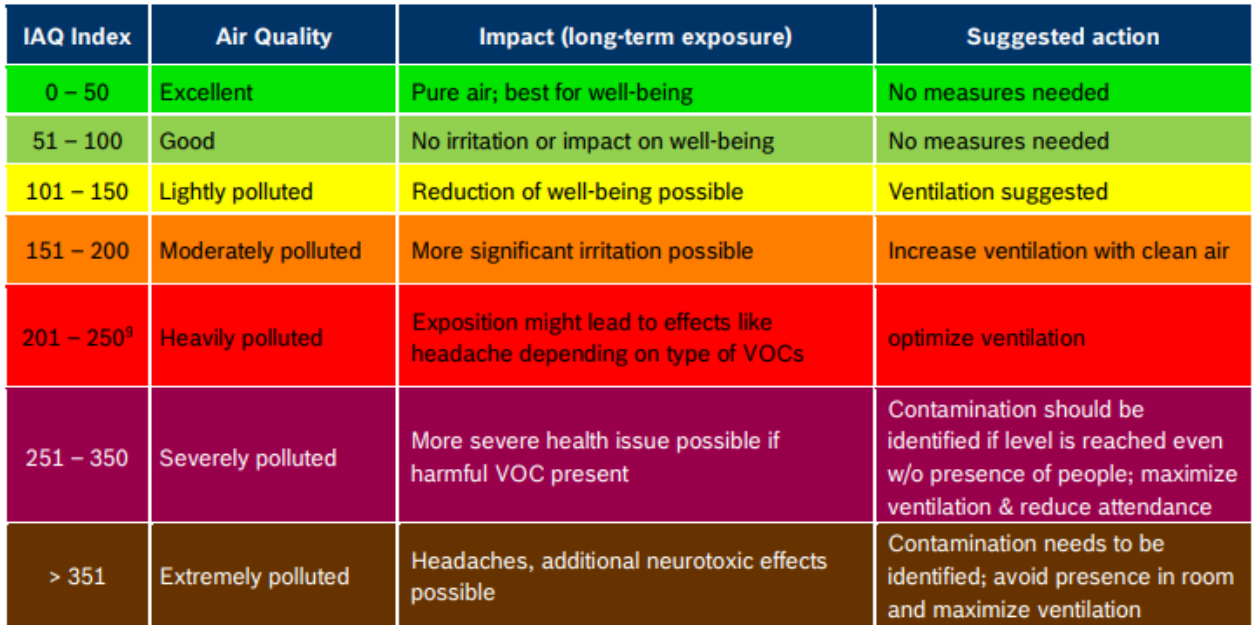

Afbeelding 6. IAQ index

# **Datum & tijd**

Als de sensor is gekoppeld aan een WiFi netwerk met internet verbinding zullen op het laatste scherm de tijd in 24 uurs formaat alsook de datum worden getoond. De tijd en datum worden verkregen van een zogenaamde "NTP" server (pool.nt.org). NTP staat voor Network Time Protocol. De interne klok van de MoreSense sensor wordt elk uur vergeleken met die van de NTP server en eventueel gesynchroniseerd. De tijd wordt automatisch aangepast aan de zomer- en wintertijd dus hij staat altijd gelijk.

#### **PM 1.0, PM 2.5, PM 4.0 en PM 10**

Als de sensor is voorzien van een Sensirion SEN50 fijnstofmeter worden op de laatste 4 pagina's de fijnstofwaardes getoond. Deze waardes worden weergegeven in microgram per kubieke meter lucht (μg/m3). PM staat voor "particulate matter" oftewel "fijnstof".

De twee belangrijkste 'maten' voor fijnstof zijn PM10 (10 micrometer) en PM2,5 (fijnstof met een grootte tot maximaal 2,5 micrometer). PM2,5 is daarom een deel uit de fractie PM10.

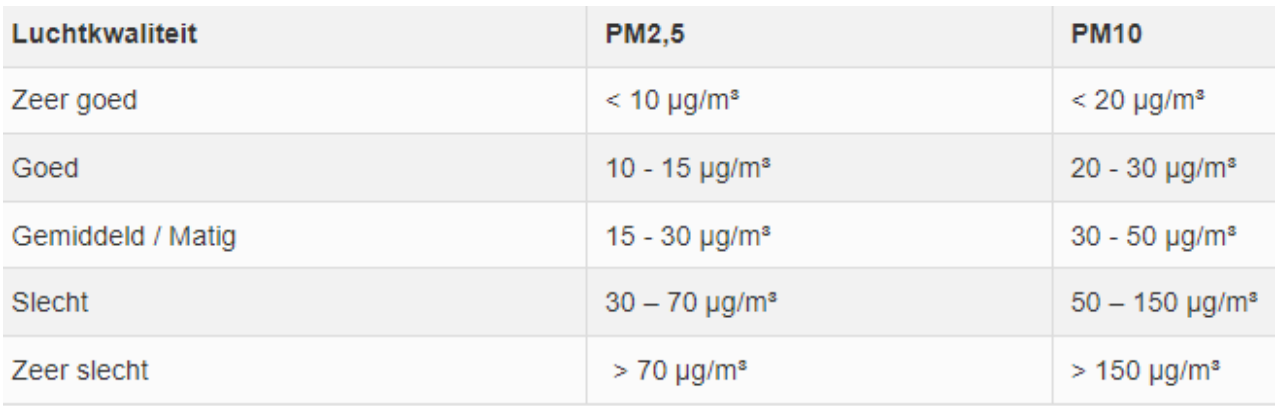

Afbeelding 7. Normen fijnstofwaardes Bron: Luchtmeetnet

## **MoreSense Webserver**

Bij het opstarten van de sensor wordt, indien de sensor kan inloggen op uw WiFi netwerk, een webadres, b.v. "*http://ms-e144.local"*, weergegeven. Direct hierna wordt tevens het IP-adres weergegeven. Als u de URL of het IP-adres op de adresbalk van een browser intypt komt u terecht op de webserver van de MoreSense sensor (zie afb. 8). Uw smartphone/PC/tablet moet uiteraard wel op hetzelfde WiFi netwerk zijn aangesloten. Lukt het niet om op de beginpagina te komen dan zou dit aan de WiFi verbinding van de sensor kunnen liggen. Zorg er voor dat er een goede WiFi verbinding is op de plaats waar u de sensor gebruikt. Ook kunt u proberen direct het IPadres van de sensor in te typen. De naam van de sensor is "*MoreSense*".

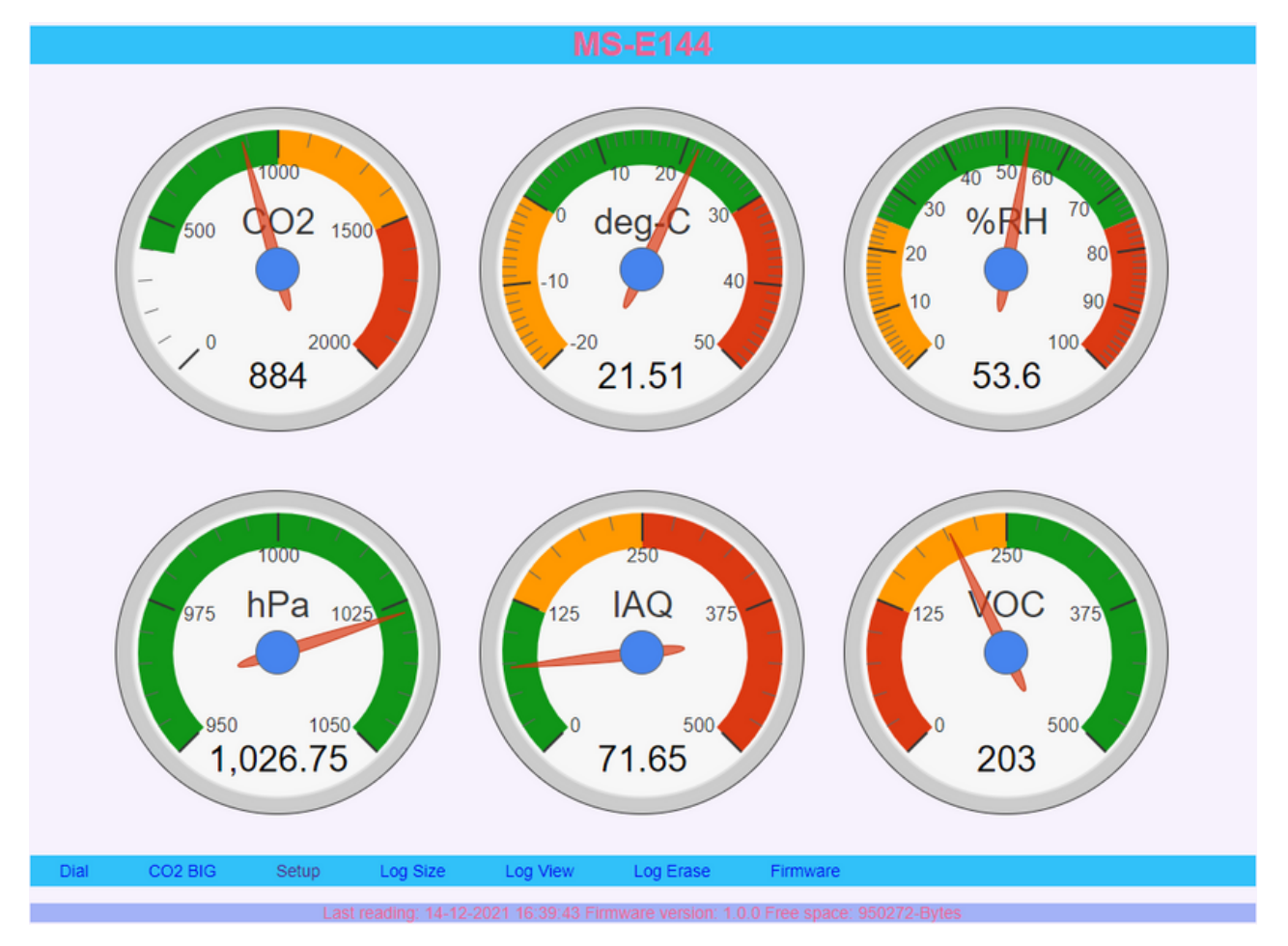

Afbeelding 8. Home pagina van de MoreSense webserver

Op de beginpagina worden de gemeten waardes in klokjes getoond. De klokjes zijn alleen zichtbaar indien de sensor via WiFi is verbonden aan het internet.

# **CO2 Big**

Deze pagina geeft uitsluitend de CO2 waarde weer op een grotere klok. Dit is bedoeld om via bijvoorbeeld een smart-tv de CO2 waarde op een groot scherm weer te geven zodat deze voor een ieder in de ruimte goed zichtbaar is.

#### **Setup**

Op deze pagina (zie afb. 9) kunnen de diverse instellingen van de sensor aangepast worden. Alle mogelijke opties worden op de volgende pagina's verder uitgelegd. Sla na de wijzigingen deze altijd op door op de knop "Save changes" te klikken. Soms hebben de wijzigingen pas effect als de sensor opnieuw is opgestart. Klik hiervoor op de knop "Reboot".

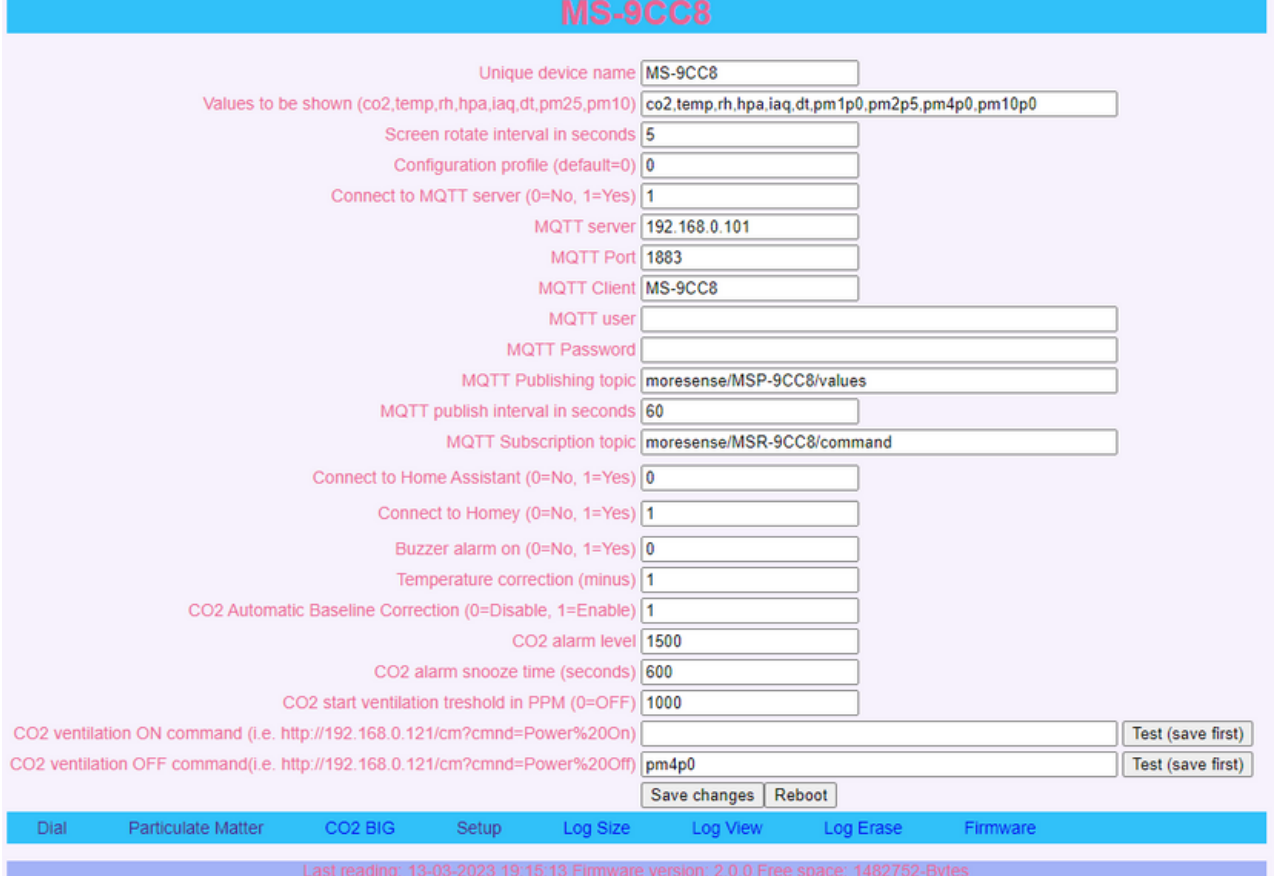

Afbeelding 9. Setup pagina

# **Unique device name**

Hier kunt u de naam van de sensor wijzigen. Standaard staat deze op "MS-" en de laatste 4 tekens van het WiFi MAC adres. U kunt deze naam veranderen in b.v. "Huiskamer". Dit is gemakkelijker te onthouden en geeft b.v. de locatie aan waar de sensor zich bevindt. Deze naam bepaalt ook het webadres van de sensor. Deze wordt in dit geval "http://huiskamer.local". Let op: Als u uw sensor al eerder aan een Homey controller heeft gekoppeld en u heeft de naam veranderd dan moet deze als nieuw apparaat worden toegevoegd.

# **Values to be shown (co2,temp,rh,hpa,iaq,dt,pm1p0,pm2p5,pm4p0,pm10p0)**

Geef hier de te tonen schermen en hun volgorde op. Waardes moeten worden gescheiden met een komma. rh staat voor de relatieve luchtvochtigheid, hpa voor de luchtdruk, dt voor de datum & tijd en pm1p0 pm10p0 voor de fijnstofwaardes. Als u bepaalde schermen niet getoond wil hebben sla deze dan over.

#### **Screen rotate interval in seconds**

Dit betreft de tijd in seconden voordat de volgende waarde wordt weergegeven.

#### **Connect to MQTT server**

Hier kunt u aangeven of u de sensor aan een MQTT server wil koppelen. Vul hiervoor een één in voor "Ja" of nul voor "nee". De MoreSense MQTT client verstuurt de datum, tijd en meetgegevens in een zogenaamd "JSON" formaat. Dit formaat wordt veel gebruikt bij MQTT en biedt vele mogelijkheden. Als de sensor aan een MQTT server wordt gekoppeld zal bij het opstarten van de sensor een bericht worden getoond dat de sensor een koppeling probeert te maken met de MQTT server. Als de koppeling succesvol is zal hier een bevestiging van worden gegeven.

### **MQTT server**

Hier kunt u het webadres (b.v. mqtt://test.mosquitto.org) of het IP-nummer (b.v. 192.168.0.100) van de MQTT server (ook wel "MQTT broker" genoemd) instellen. Voer nog niet het poortnummer in, dit moet in het volgende veld.

#### **MQTT Port**

Voer hier het poortnummer van de MQTT server in. Normaal gesproken is dit meestal 1883. Vooralsnog kunt u geen beveiligde verbinding met poortnummer 8883 opzetten. Omdat de meeste sensors binnen een privé netwerk (zoals uw eigen WiFi netwerk thuis) worden gebruikt levert dit geen risico's op.

#### **MQTT client**

Dit is de naam waaronder de sensor bekend wordt bij de MQTT server. Dit betreft dus geen gebruikersnaam waarmee u eventueel moet inloggen op de server en wordt gebruikt om onderscheid te kunnen maken tussen de verschillende apparaten.

#### **MQTT user / Password**

Dit zijn de gebruikersnaam en het paswoord waarmee u moet inloggen op de server. Deze hoeven niet altijd opgegeven te worden. Dit is afhankelijk van of de server dit al dan niet verplicht.

#### **MQTT Publishing topic**

Het publishing topic bepaalt in welke groep de meetgegevens worden opgeslagen. U kunt deze groep vergelijken met een directory op uw computer. Vaak volstaat het om alleen het laatste gedeelte van de groep op te geven.

# **MQTT publish interval in seconds**

Hier kunt u aangeven om de hoeveel seconden u de meetgegevens naar de MQTT server wilt versturen. Om overhead te voorkomen is het raadzaam minimaal een interval van 10 seconden aan te houden.

# **MQTT Subscription topic**

Hier kunt u het "topic" of de groep opgeven waarop de sensor berichten ontvangt. U kunt m.b.v. MQTT diverse opdrachten in JSON formaat geven. De volgende opdrachten zijn thans mogelijk:

{"cmd":"setbright", "brval":100 } Commando om de helderheid in te stellen (0-255) {"cmd":"buzzeron/off" } Zet de geluidssignalen aan of uit (geen invloed op alarmsignaal) {"cmd":"scrnrotateon/off" } Fixeert het scherm op getoonde waarde

Behalve bovenstaande opdrachten kan de sensor ook door uzelf opgegeven tekstberichten en pagina's tonen. Raadpleeg hiervoor de hoofdstukken "Eigen tekst/pagina via MQTT".

#### **Connect to Home Assistant**

Om een koppeling met Home Assistant te kunnen maken dient de sensor verbonden te zijn met een MQTT server. Voer in het veld "Connect to Home Assistant" een "1" in. De sensor zal bij het opstarten voor elke waarde een "Auto Discovery" bericht versturen naar het topic homeassistant/sensor/config. De sensorwaardes worden verstuurd naar het topic opgegeven in het veld "MQTT Publishing topic". Selecteer in Home Assistent "Instellingen -> Apparaten & Diensten" en klik op de link "n Apparaten" onder de sectie "MQTT" om de sensor aan HA toe te voegen. Als de sensor niet zichtbaar is controleer dan de MQTT server (bijvoorbeeld met "MQTT explorer") of de berichten aanwezig zijn. Soms kan ook een herstart van HA nodig zijn.

# **Connect to Homey**

Vul hier een 1 in als u een connectie wilt maken met de Homey controller. Na een herstart zal de sensor zichtbaar worden voor Homey. Hiervoor moet wel de Homeyduino app op de Homey controller zijn geïnstalleerd en vervolgens de sensor worden toegevoegd. Met de Homey zijn er vele mogelijkheden zoals bijvoorbeeld het aansturen van een ventilatiesysteem of het versturen van berichten naar uw telefoon (push berichten) als bepaalde waardes overschreden worden. Homey bewaart alle meetwaardes en zijn in overzichtelijke grafieken zichtbaar. Houd er rekening mee dat bij het wijzigen van de "unique device name" de sensor opnieuw aan Homey gekoppeld moet worden.

## **Fijnstofmeter**

Als uw sensor is uitgerust met een fijnstofmeter kan Homey uitsluitend PM2.5 waardes weergeven. Dit is een beperking in Homey.

## **Pop-up bericht via Homey**

Met Homey kunt u ook eigen informatieschermen of pop-up berichten op de sensor tonen. Kies voor het tonen van een simpel bericht de "dan kaart" "actie [tekst]". Selecteer vervolgens als actie "showtext" en vul de tekst in die getoond moet worden (zie afb. 10).

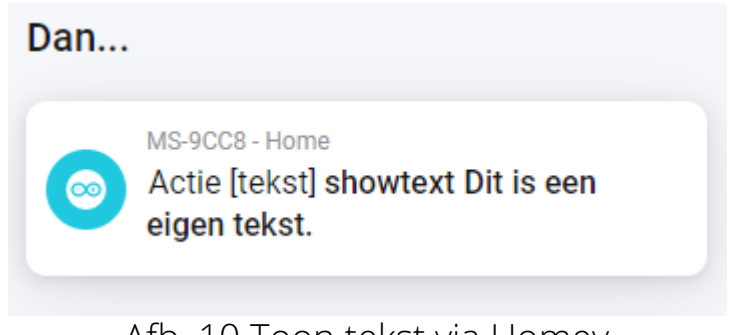

Afb. 10 Toon tekst via Homey

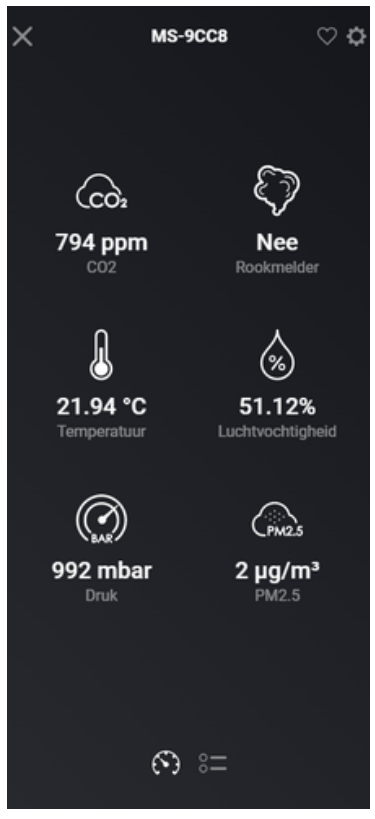

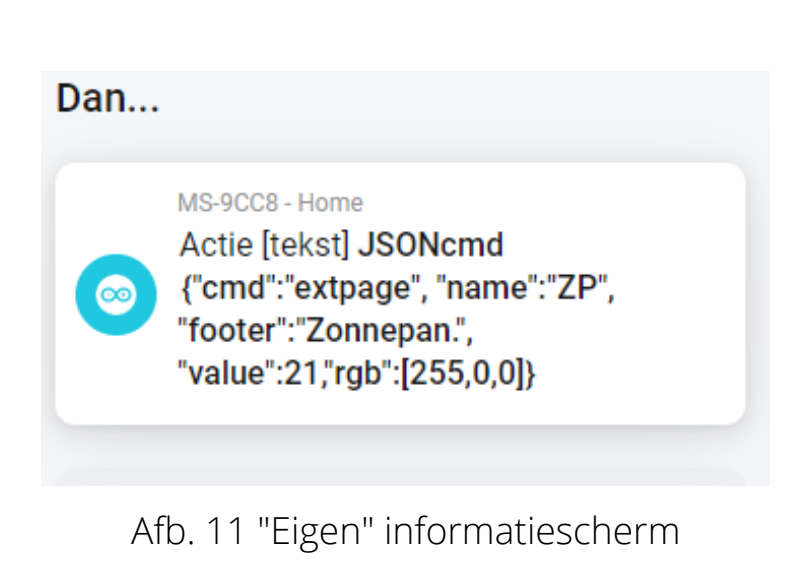

Sensorwaardes in Homey

#### **Eigen informatieschermen via Homey**

U kunt ook eigen informatieschermen aan de sensor toevoegen. Als u bijvoorbeeld de opbrengst van uw zonnepanelen "live" wil kunnen volgen kan u een zogenaamde "JSON string" naar Homey versturen. Een JSON string bestaat uit "key:value" waardes en vormen zo de instructies voor de sensor. De JSON commando's worden elders in deze handleiding uitgebreid behandeld. Om deze JSON commando's te kunnen versturen dient u te kiezen voor de "Dan" kaart "Actie [tekst]" / actie / waarde. Selecteer als actie "JSONcmd" en vul bij de waarde de JSON string in (zie afb. 11).

Behalve informatieschermen en pop-up tekstberichten kunnen ook alle andere JSON commando's op boven beschreven manier worden uitgevoerd.

# **Scherm aan- of uitzetten via Homey**

Selecteer "Dan" kaart "Actie" / actie en selecteer ScreenOff of ScreenOn.

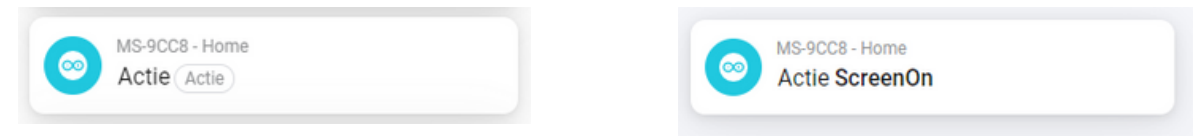

## **Buzzer alarm on**

Vul hier een 0 in als u geen alarmsignalen wenst bij het overschrijden van de CO2 (instelbaar) of IAQ (375) drempelwaarde.

#### **Temperature correction**

De temperatuur wordt gemeten met de Bosch BME680 sensor. Deze dient altijd enigszins naar beneden bijgesteld te worden omdat de sensor voor het meten van de IAQ ook zelf warmte genereert en ook omdat sensoren onderling kunnen afwijken. De luchtvochtigheid en IAQ waarde worden automatisch meegecorrigeerd. Standaard staat de correctie ingesteld op ongeveer minus 1 graad. Als u een decimaal getal opgeeft (b.v. 1,3) gebruik dan altijd een punt i.p.v. een komma (b.v. 1.3).

# **CO2 Automatic Baseline Correction**

De SenseAir S8 CO2 sensor is in principe een zelfkalibrerende sensor. Elke 180 uur kijkt de sensor naar de laagst gemeten waarde en beschouwt deze als zijnde 400 PPM. Deze kalibratie is nodig omdat de sensor, zij het heel langzaam, "slijt". Het infrarode licht dat wordt gebruikt voor het berekenen van de CO2 waarde kan naar verloop van tijd minder worden. Door het regelmatig kalibreren blijven de waardes accuraat.

Nu kunnen er situaties zijn waarbij het automatisch kalibreren niet gewenst is. Bijvoorbeeld op een plek waar altijd mensen zijn waarbij de CO2 waarde altijd hoger is dan 400 PPM. Door een nul in te vullen in dit veld schakelt u de automatische kalibratie uit. Het is dan wel nodig eens in de paar maanden de sensor handmatig te kalibreren.

## **CO2 alarm level**

Hier kunt u de CO2 waarde opgeven waarbij het ingebouwde alarm (buzzer) af gaat.

#### **CO2 alarm snooze time**

Net zoals bij vele klokradio's kunt u een eventueel alarm "snoozen" oftewel tijdelijk uitschakelen. Vul hier het aantal seconden in dat de tijdelijke uitschakeling actief moet blijven.

# **CO2 start ventilation treshold in PPM**

Geef hier de CO2 waarde op waarbij een eventuele slimme schakelaar (zoals de apart te bestellen WiFi socket) aan moet gaan.

#### **CO2 ventilation ON/OFF command**

Deze 2 velden bevatten de HTTP commando's om een slimme schakelaar aan- of uit te zetten bij het passeren van de CO2 drempelwaarde. Om te snel schakelen te voorkomen (waarbij apparatuur beschadigd kan raken) wordt een minimale tussentijd van 1 minuut aangehouden.

# **Log Size**

Op deze pagina wordt de grootte van het logbestand en de vrije ruimte van de flashdrive getoond. Indien de vrije ruimte te klein wordt is het raadzaam het logbestand te downloaden en vervolgens te verwijderen. Als er onvoldoende ruimte aanwezig is zullen de meetgegevens niet meer opgeslagen worden.

#### **Log view**

Via deze optie kunt u het logbestand downloaden. Het logbestand is een zogenaamd "CSV" bestand waarbij de waardes door een puntkomma worden gescheiden. Excel of een ander spreadsheetprogramma kan dit bestand meestal probleemloos inlezen (zie afb.12).

#### **Log erase**

Door dit menu item te selecteren kunt u het logbestand verwijderen. Ter voorkoming van het ongewenst verwijderen dient u deze een tweede keer te selecteren. Eenmaal verwijderde bestanden zijn niet terug te halen.

|                                                                                                    | MoreSense_15-12-2021_14_57_10.csv - OpenOffice Calc |              |                   |                                     |                     |              |                           | п             |             | $\times$                |
|----------------------------------------------------------------------------------------------------|-----------------------------------------------------|--------------|-------------------|-------------------------------------|---------------------|--------------|---------------------------|---------------|-------------|-------------------------|
|                                                                                                    | Bestand Bewerken Beeld Invoegen                     |              | Opmaak Extra      | Gegevens Venster Help               |                     |              |                           |               |             |                         |
| ैं ∶<br><b>ABS</b><br>ABC<br>A<br>山ノ前の白<br>$\frac{1}{2}$<br><b>Tekst zoeken</b><br>$\mathbb{Z}$<br>- @<br>44<br>福<br>酯<br>Œ<br>ه<br>7.5<br>m<br>$\bullet$<br>-51<br>$\mathbf{v}$<br>ы<br>E3<br>K<br>۰<br>ڪڪ |                                                     |              |                   |                                     |                     |              |                           |               |             | $\frac{3}{2}$           |
| 風                                                                                                    | Arial                                               | $\checkmark$ | $\check{~}$<br>10 | $\Omega$<br>$\mathcal{C}$<br>v<br>三 | 医<br>■■■▲           | ६%<br>%      | $3.35 \in E \cup E$       | <u> A</u>     |             |                         |
| $\checkmark$<br>方图<br>Date (DD-MM-YYYY)<br>A1<br>$=$                                                                                                    |                                                     |              |                   |                                     |                     |              |                           |               |             | ₹                       |
|                                                                                                    |                                                     | В            | c                 | D                                   | F                   | F            | G                         | н             | $\wedge$    |                         |
|                                                                                                    | Date (DD-MM-YYYY)                                   | Time         |                   | CO2 ppm Degrees Celcius             | % Relative Humidity | Pressure hPa | <b>Indoor Air Quality</b> | VOC kOhm      |             | \$                      |
| $\overline{2}$                                                                                                    | 11-12-2021                                          | 10:10:55     |                   | 0 0.00                              | 0.00                | 0.00         | 0.00                      | 0             |             |                         |
| 3                                                                                                    | 11-12-2021                                          | 10:21:02     |                   | 761 21.60                           | 46.16               | 1014.51      | 0.00                      | 162           |             | 毊                       |
| 4                                                                                                    | 11-12-2021                                          | 10:31:03     |                   | 800 22.48                           | 44.58               | 1014.62      | 0.00                      | 197           |             |                         |
| 5                                                                                                    | 11-12-2021                                          | 10:41:03     |                   | 845 22.96                           | 44.06               | 1014.76      | 25.00                     | 212           |             | $\overline{\mathbf{G}}$ |
| 6                                                                                                    | 11-12-2021                                          | 10:51:04     |                   | 867 23.05                           | 44.05               | 1014.86      | 26.23                     | 218           |             |                         |
|                                                                                                    | 11-12-2021                                          | 11:01:04     |                   | 901 23.20                           | 44.04               | 1015.00      | 25.00                     | 224           |             | ◉                       |
| 8                                                                                                    | 11-12-2021                                          | 11:11:05     |                   | 911 23.42                           | 43.77               | 1015.15      | 31.49                     | 223           |             |                         |
| 9                                                                                                    | 11-12-2021                                          | 11:21:06     |                   | 949 23.52                           | 43.94               | 1015.29      | 31.65                     | 224           |             | 因                       |
| 10                                                                                                    | 11-12-2021                                          | 11:31:07     |                   | 966 23.65                           | 43.89               | 1015.31      | 26.10                     | 227           |             |                         |
| 11                                                                                                    | 11-12-2021                                          | 11:41:07     |                   | 983 23.71                           | 44.07               | 1015.47      | 31.76                     | 225           |             |                         |
| 12                                                                                                    | 11-12-2021                                          | 11:51:07     |                   | 964 23.69                           | 44.16               | 1015.47      | 31.89                     | 225           |             |                         |
| 13                                                                                                    | 11-12-2021                                          | 12:01:08     |                   | 1065 23.85                          | 44.49               | 1015.62      | 34.71                     | 221           |             |                         |
| 14                                                                                                    | 11-12-2021                                          | 12:11:08     |                   | 1090 23.80                          | 44.82               | 1015.83      | 65.68                     | 215           |             |                         |
| 15                                                                                                    | 11-12-2021                                          | 12:21:09     |                   | 1158 23.78                          | 45.16               | 1015.81      | 69.78                     | 213           |             |                         |
| 16                                                                                                    | 11-12-2021                                          | 12:31:09     |                   | 1209 23.69                          | 45.55               | 1015.85      | 63.67                     | $214$ $\vee$  |             |                         |
| Blad1                                                                                                    |                                                     |              | $\hat{}$          |                                     |                     |              |                           | $\rightarrow$ |             |                         |
|                                                                                                    | <b>Blad 1/1</b>                                     | Standaard    |                   |                                     | <b>STD</b>          | $Som = 0$    | $\Theta =$                |               | $\bigoplus$ | 100 %                   |

Afbeelding 12. Voorbeeld logbestand

### **Firmware**

Er komen regelmatig nieuwe firmware updates (met bugfixes en nieuwe functionaliteit) uit. Deze firmware kunt u via de browser uploaden naar de sensor (zie afb. 13). Firmware versies bestaan uit binaire bestanden beginnend met de karakters "MS04" en kunnen worden gedownload van MoreSense-nl.com.

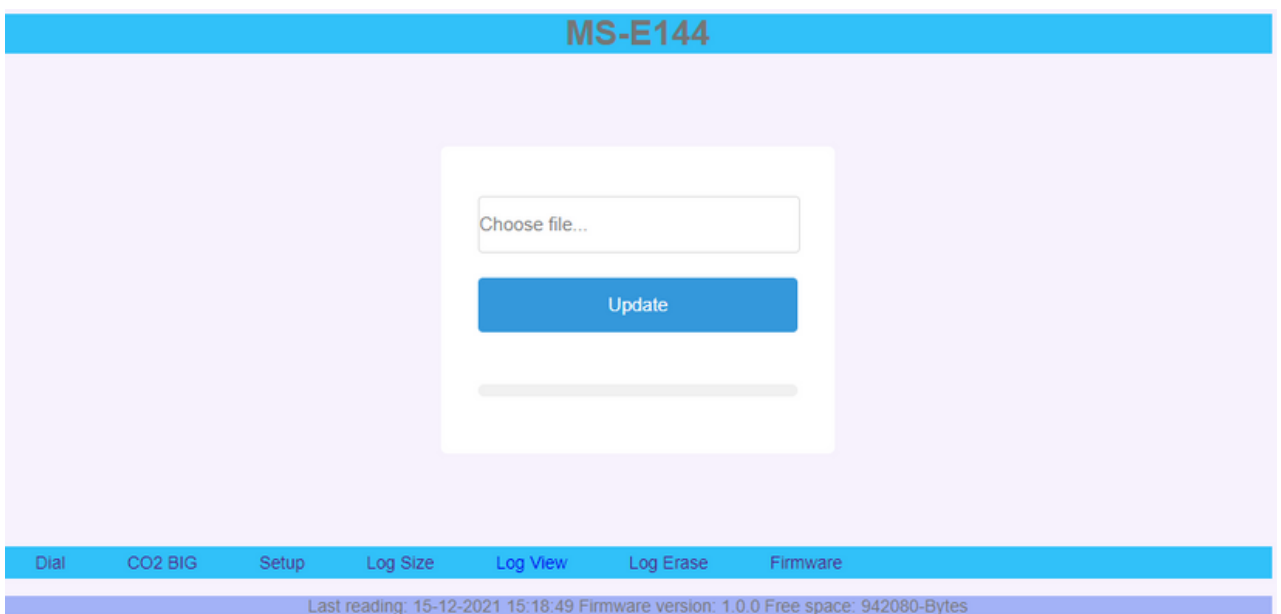

Afbeelding 13. Firmware update

Klik voor het te uploaden bestand in het "Choose File" veld. U kunt vervolgens het bestand vanaf uw computer selecteren. Kies vervolgens op de knop "Update". Als alles is goed gegaan zal de sensor de tekst "Updating" tonen. Zodra het update proces is voltooid zal de sensor opnieuw opstarten. U kunt in de onderste balk van elke webpagina (ververs wel eerst het scherm in de webbrowser) zien of de gewenste firmware daadwerkelijk geïnstalleerd is. Is dit niet het geval dan is er bij het uploaden iets fout gegaan. Soms kan het voorkomen dat het firmware bestand niet helemaal goed is aangekomen. Dit wordt vaak veroorzaakt door een zwakke WiFi verbinding. Verzeker u ervan dat de sensor een sterke WiFi verbinding heeft en probeer het vervolgens opnieuw.

### **REST API**

Via de REST API kunnen via een HTTP GET commando de datum, tijd en meetgegevens van de MoreSense sensor worden opgevraagd. De informatie wordt in het zogenaamde JSON formaat gegeven.

Het thans in gebruik zijnde HTTP commando is: http://sensor.local/VALUES Let op: Gebruik kapitale letters voor het woord "VALUES". De waarde die wordt teruggegeven kan er als volgt uitzien:

#### **{"Date":"15-12-2021","Time":"15:57:50","CO2":925,"Temperature":21.42,"Humidity":53.84,"Pressure":1030.69,"IAQ":56.77,"GASres":218}**

#### **Formatteren van de flashdrive**

Door één van de knoppen ingedrukt te houden tijdens het aansluiten van de stroom zal de interne flashdrive worden geformatteerd. Hierbij gaan alle instellingen en het logbestand verloren. Soms kan dit noodzakelijk zijn indien de sensor door een verkeerde instelling blijft "hangen" of als het logbestand corrupt is geraakt (b.v. door een stroomuitval tijdens het wegschrijven van gegevens).

# **Eigen tekst via MQTT**

Met behulp van MQTT kunt u ook uw eigen (van rechts naar links bewegende) tekst op het display tonen. Publiceer hiervoor een JSON string op het MQTT **subscription** topic zoals ingesteld in de setup pagina. Uiteraard moet de sensor wel eerst verbonden zijn met uw netwerk en een MQTT server.

De JSON string heeft het volgende formaat:

{"**cmd**":"stxt","**clr**":"n","**bzr**":1,"**rgb**": [250,55,100], "**rpt**":0,"**line**":24,"**speed**":20,"**txt**":"Uw tekst"}

De vetgedrukte woorden geven aan om welke parameters het gaat. De gegevens na de "**:**" betreffen de bijbehorende waardes. Als het puur om een getal gaat hoeven er geen aanhalingstekens gebruikt te worden. Hieronder wordt uitleg gegeven over de parameters.

**cmd** (verplicht)

"stxt" is het commando om een scrollende tekst weer te geven. De tekst zal van rechts naar links (zoals in een lichtkrant) worden weergegeven.

**clr** (niet verplicht, standaard **n**)

Deze optie bepaalt of het scherm eerst gewist wordt alvorens de tekst wordt weergegeven. Vul hier een "**n**" voor nee of "**y**" voor ja in.

**bzr** (niet verplicht, standaard **0**)

Geef hier aan hoeveel keer de buzzer een geluidssignaal geeft voordat de tekst wordt weergegeven.

# **rgb** (niet verplicht, standaard **[255,255,255]** = wit)

Vul hier de "RGB" kleurwaardes van de tekst in. Er zijn vele websites waar u zelf de kleur kan kiezen en de bijbehorende RGB waardes kunt berekenen. Zie bijvoorbeeld **https://rgb.to**.

**rpt** (niet verplicht, standaard **0**)

Deze parameter geeft aan hoe vaak het bericht herhaald moet worden.

**line** (niet verplicht, standaard **23**)

Dit is de regel waarop de tekst getoond zal worden. Het display bestaat uit 32 regels (0-31). Hou er rekening mee dat het regelnummer de bovenkant van de tekst bepaalt. Als u de tekst zoveel mogelijk bovenaan wil plaatsen voer dan een "0" in. De eerste regel is "0" (nul) en de onderste regel is 32. Als u de tekst zo veel mogelijk onderaan wilt zetten vul dan de waarde 23 in.

**speed** (niet verplicht, standaard **25**)

Hiermee geeft u feitelijk de pauze in milliseconden tussen elke beweging aan. Hoe hoger het getal des te langzamer zal de tekst worden weergegeven. Geef voor een goed leesbare tekst hier een waarde van rond de 30 op.

#### **txt**

Geef hier de te tonen tekst op. De tekst mag niet meer dan 256 tekens bevatten.

# **Eigen pagina's via MQTT**

Behalve een bewegende tekst kunt u ook een geheel eigen pagina aan de sensor toevoegen. Er kunnen maximaal 30 extra pagina's worden toegevoegd. De pagina bestaat uit een waarde en de bijbehorende omschrijving. Er zijn twee soorten commando's die u via een JSON string kunt geven; "extpage" voor het toevoegen of updaten en "delextpage" voor het verwijderen van een pagina. Hou goed rekening met alle tekens zoals aanhalingstekens, komma's, dubbele punten en haakjes in de JSON string. Kopieer eventueel de voorbeelden en pas deze naar wens aan. Als het formaat van de JSON string ongeldig is krijgt u hier een melding van.

## **Pagina toevoegen of updaten**

Het commando "extpage" is zowel bedoeld voor het toevoegen als het updaten van een pagina. Als de naam (deze mag u zelf bepalen) zoals opgegeven bij de variabele "**name**" nog niet bestaat zal er een nieuwe pagina worden toegevoegd. Op het paneel zal hier bij succes een melding van worden gegeven. Voor het updaten van de waarde, kleur of omschrijving kunt u dezelfde JSON string eenvoudigweg aanpassen en opnieuw versturen.

De JSON string heeft het volgende formaat:

# {"**cmd**":"extpage", "**name**":"ZP", "**footer**":"Zonnepan.", "**value**":1892,"**rgb**": [255,0,0]}

De vetgedrukte woorden geven aan om welke parameters het gaat. De gegevens na de "**:**" betreffen de bijbehorende waardes. Als het puur om een getal gaat hoeven er geen aanhalingstekens gebruikt te worden.

#### **cmd** (verplicht)

Met het commando "extpage" kunt u een pagina toevoegen of een bestaande pagina updaten.

#### **name** (verplicht)

Geef hier de naam (b.v. "ZP" voor zonnepanelen) op van een nieuwe of bestaande pagina. Bestaat de pagina nog niet dan zal deze worden toegevoegd. Bestaat de pagina al wel dan wordt deze aangepast.

**footer** (onderschrift, niet verplicht)

Geef hier de omschrijving van de waarde op, bijvoorbeeld "**Zonnepan.**" voor zonnepanelen. Houd rekening met de beperkte ruimte.

#### **value** (waarde, verplicht)

Dit veld betreft de waarde die getoond moet worden. Deze waarde mag zowel uit een getal (zonder aanhalingstekens) als een woord (met aanhalingstekens) bestaan. Indien het om een decimaal getal gaat gebruik dan geen komma's maar een punt. Houd ook hier weer rekening met de beperkte ruimte. 4 cijfers inclusief punten is meestal het maximum. U kunt echter ook een woord zoals bijvoorbeeld 379k opgeven indien het om grote getallen gaat.

**rgb** (kleur, niet verplicht, standaard [255,255,255] = wit)

Vul hier de "RGB" kleurwaardes van de tekst in. Vergeet de haakjes en komma's niet.

#### **Pagina verwijderen**

Als u een pagina wilt verwijderen stuur dan een JSON string met het commando "delextpage". Vul bij "**name**" de pagina in die verwijderd moet worden. Indien succesvol krijgt u hier een melding van op het scherm.

Voorbeeld:

{"**cmd**":"delextpage", "**name**":"PM25"}

## **Gebruik van de knoppen**

In de onderstaande tabel wordt een overzicht gegeven voor het gebruik van de knoppen A en B welke te vinden zijn boven aan de rechter zijkant van de sensor. Bij elke keer dat u de knopt indrukt hoort u, mits de buzzer is ingeschakeld, een geluidssignaal ter bevestiging.

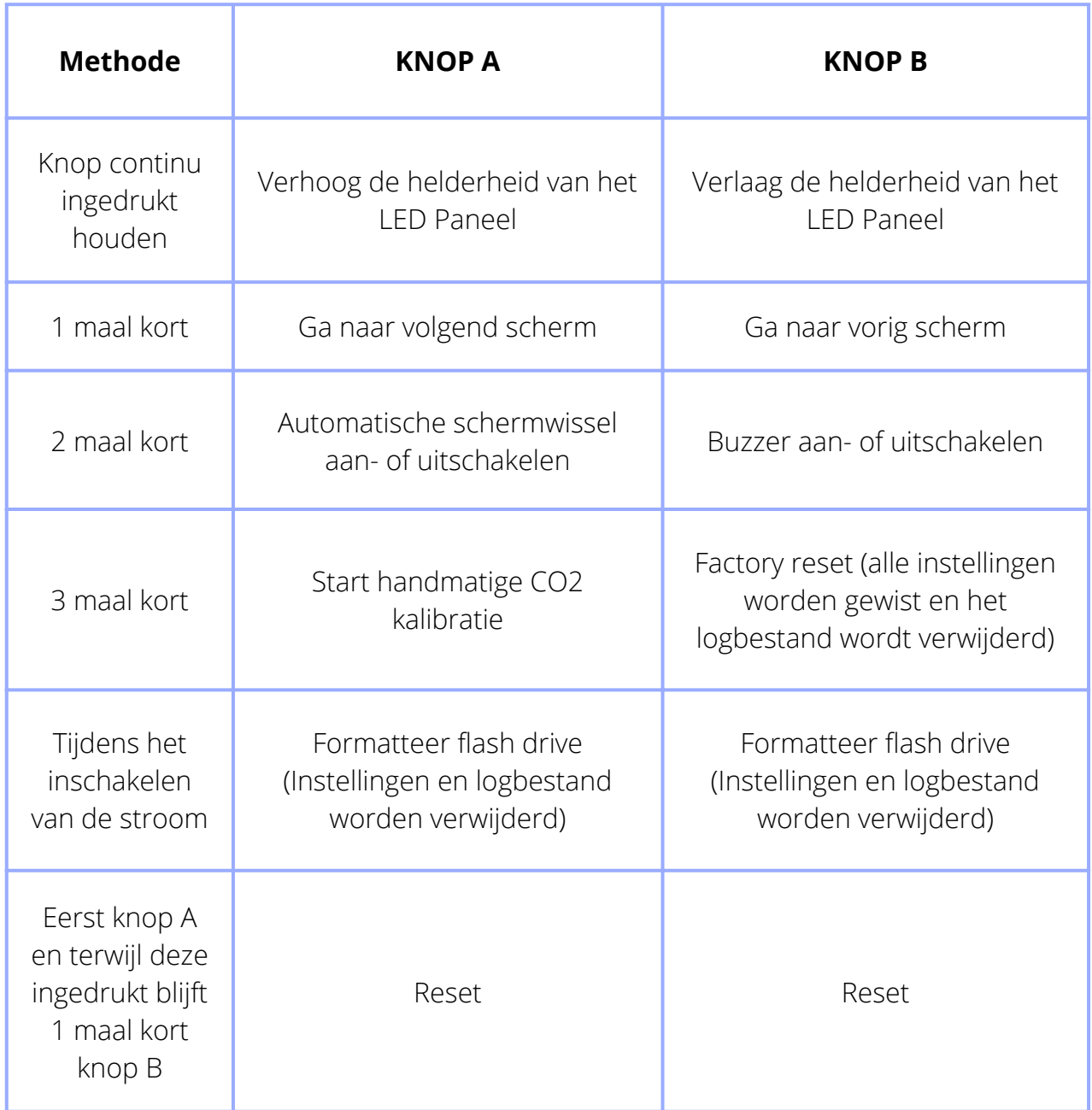